# ポイント管理システム

## インストール手順 (第1版)

○本書作成に使用している画面イメージは Windows Vista/Windows7 です。

 ○本ソフトウェアは次の OS 以外の動作保障はしておりません。 Windows Vista Windows7 (32 bit /64 bit) Windows8 (32 bit /64 bit) Windows8.1 (32 bit /64 bit)

 ○本ソフトウェアは全ての操作にて「管理者権限」のあるユーザーで行って下さい。 また、インストール時、ソフト起動時は必ず「管理者として実行」で行って下さい。

こちらの条件を満たさないで動作に不具合が発生しても弊社は一切の責任を負いかねます。

## △▼△ インストール前にご確認ください △▼△

 $\Box$ ▼ 4 楼索  $\overline{a}$ ファイル(E) 編集(E) 表示(V) ツール(I) ヘルプ(H) 名前 カテゴリ コントロール パネル ホー.<br>• クラシック表示 Adobe<br>Versi... Adobe<br>Gamma 3  $\stackrel{\circ}{\circledcirc}$  $\boldsymbol{\mathcal{K}}$ MAN  $\blacksquare$  $\mathfrak{g}$  $(Q)$  $\blacktriangleleft$ Tablet PC 設<br>定  $\begin{array}{c}\n\text{SCSI } \n\prec = 5 \\
\text{I} - 5\n\end{array}$ Realtek HD<br>オーディオ... Symantec<br>LiveUpdate CinePlayer<br>DVD De... Intel(R)<br>GMA Drive Software<br>Updates  $\mathbb{Z}$  $\mathbb{S}$  $\overline{3}$  $\big|0$ A. 舉 GE  $\mathbb{R}$  $\overline{H}$  $-$ a Windows Windows Windows<br>CardSpace Defender SideShow Windows <sup>++</sup> Windows フ インターネッ インデックス ウェルカム<br>アイアウォ... ト オプシ... のオプション センター オフライン<br>ファイル Windows<br>Update Anyti.  $4K/(n-1)$ K  $\Box$ 诉  $\left(\frac{1}{2}\right)$  $\odot$  $\mathcal{F}_{\mathcal{F}}$ 光  $\bigoplus$  $\mathbf{A}$ ケームコン コンピュータ<br>トローラ の簡単操作... ネットワーク ハードウェア<br>と共有セン... の追加 システム デバイスマ<br>ネージャ キーボード タスク バ<br>と [スター  $x=$  $\frac{1}{\sqrt{2}}$ J O 地  $\hat{J}$  $\mathbf{P}$  $\leq$  $\mathbf{A}$  $\mathcal{M}$ ブリ バックアップ パフォーマン フォルダ オー・フォント<br>と復元セン... スの情報と... プション プログラムと<br>機能 .<br>+ = マウス  $x - 1$ ユーザー ア<br>カウント 音声会成  $3^{3}$  $\theta$  $\mathcal{I}$ 偏  $\overline{\mathbf{U}}$ **EL**  $\mathbf{a}$ ーーイー<br>吉声認識オプ 管理ツール 既定のプログ 近くの人との 個人設定<br>ション - ラム - 接続 <br>地域と言語の 電源オプショ 電話とモデム 同期センタ<br>オプション ソ のオプション 自動再生 色の管理  $\mathbb{P}$ 日付と時刻 問題のレポー<br>トと解決策 57個の項目

[コントロールパネル] - [プログラムと機能]を開きます。

「Microsoft .NET Framework 3.5 SP1」以降のバージョンがインストールされていることをご確認ください。

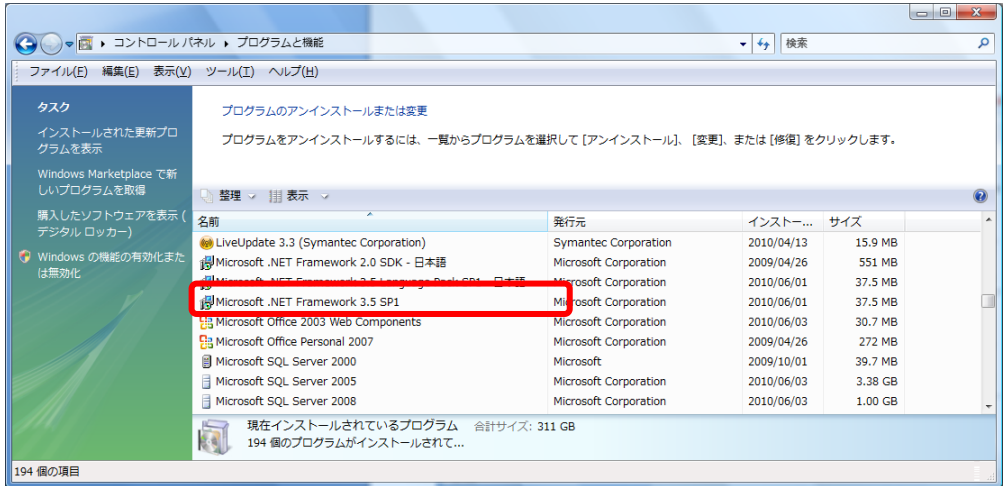

## インストールされていない場合は、CD 内の

「NET Framework 3.5 Service Pack 1」-「dotnetfx35setup.exe」をインストールしてください。

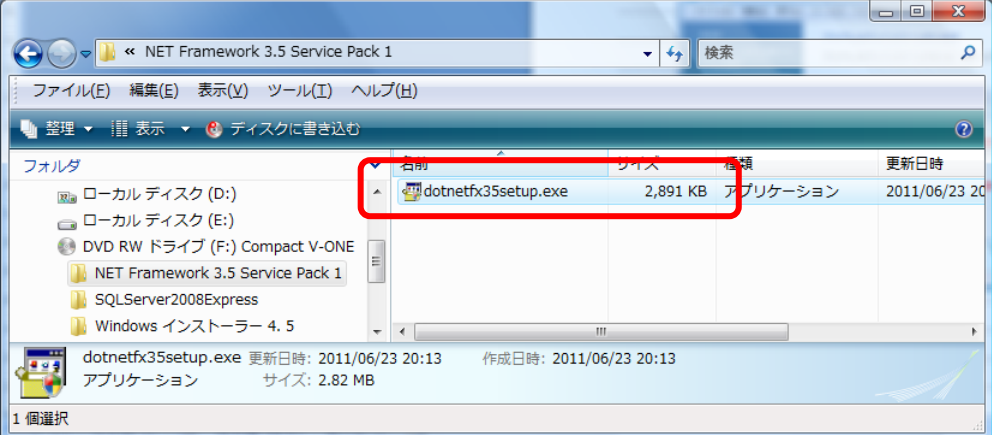

## 【インストール手順】

~OS が Vista の場合~

1. Windows インストーラ 4.5 をインストール ※Windows Vista の場合のみインストールします ①CD 内「Windows インストーラ」-「Vista」フォルダにあります

[Windows6.0-KB942288-v2-x86.msu]をダブルクリックし、インストールを開始します。

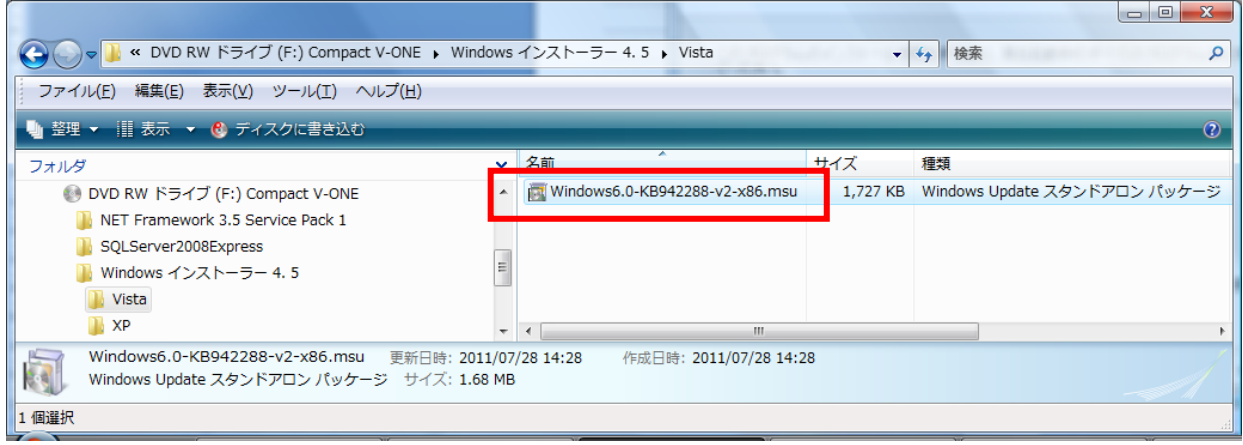

②ユーザアカウント制御の表示

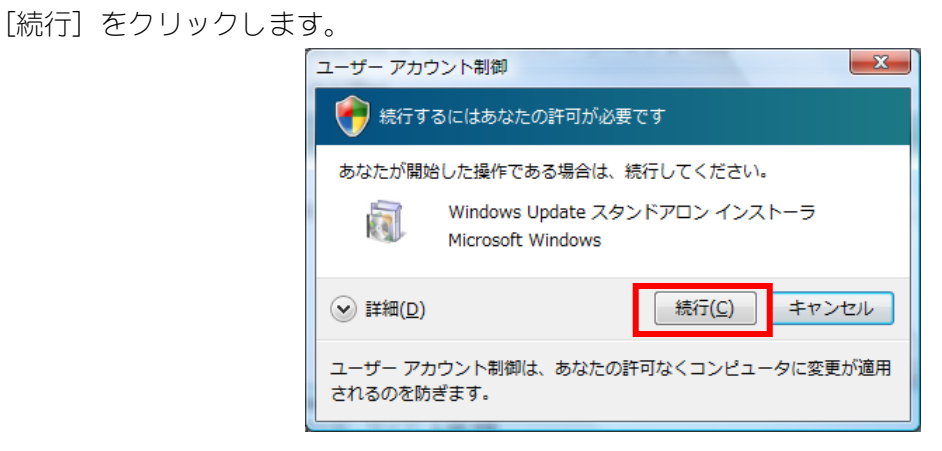

③更新プログラムのインストール

Windows の更新プログラムのインストールが開始されます。

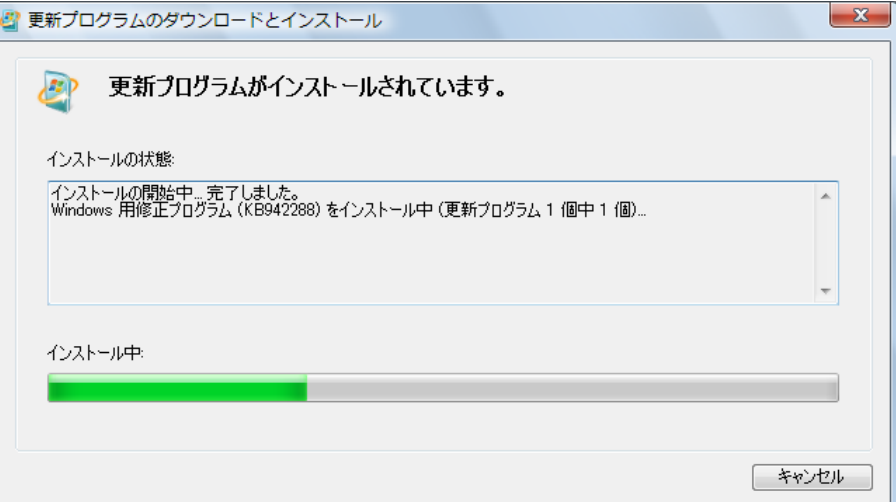

## \*\*\* 以下のメッセージが表示された場合 \*\*\*

## プログラムは、既にインストールされています。

## 2.『ポイント管理システムのインストール』へお進みください。

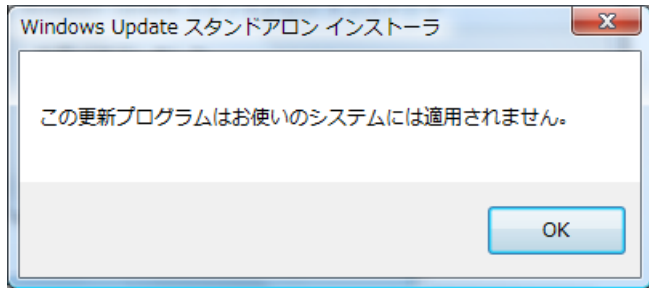

④インストール完了

完了メッセージが表示されたら、パソコンを再起動します。

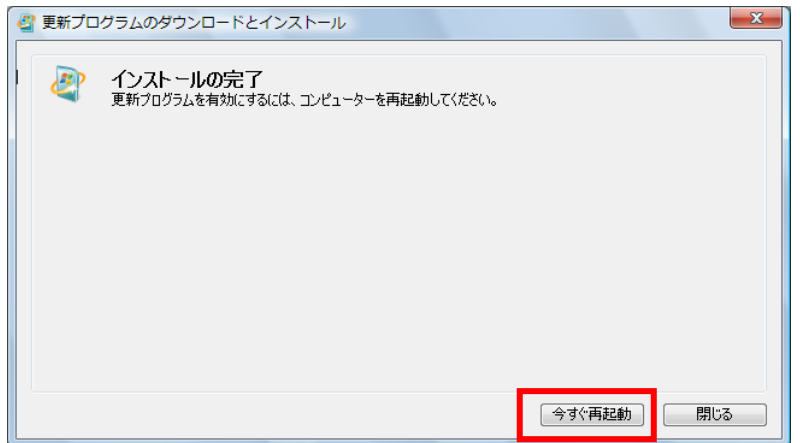

- 2.ポイント管理システムのインストール
- (1)CD 内「S Cust Point.exel を右クリックし「管理者として実行」を選択します。

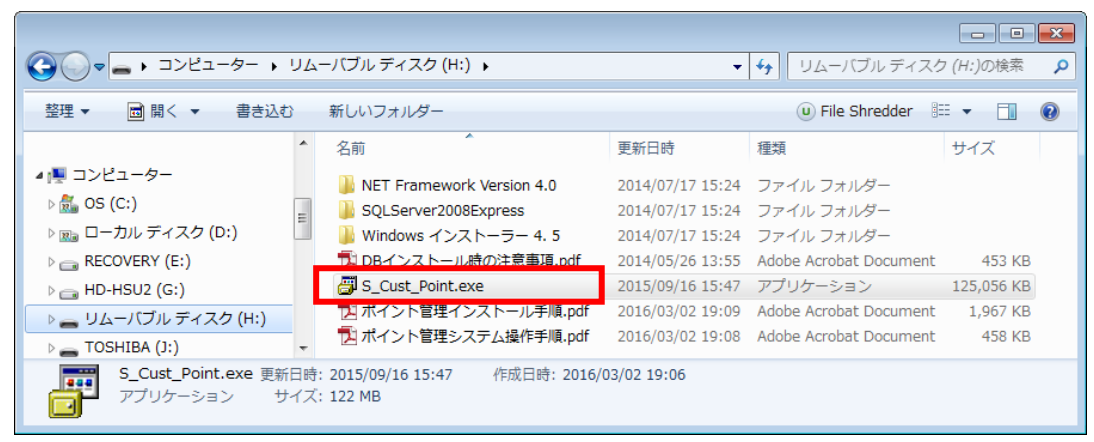

②ユーザアカウント制御の表示(Vista 以降のみ)

[はい] をクリックします。

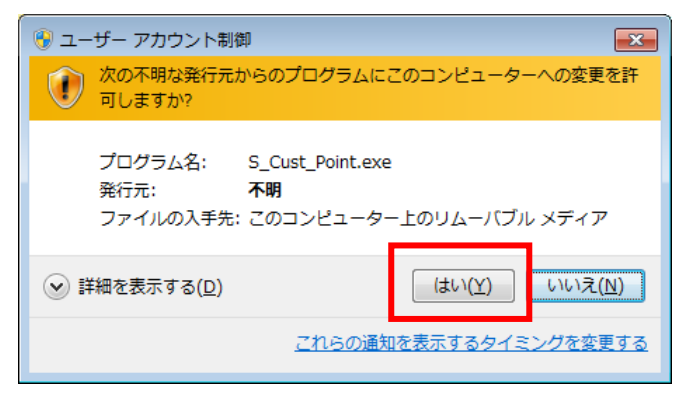

③ポイント管理システムのインストール

インストーラが起動します。[次へ]をクリックします。

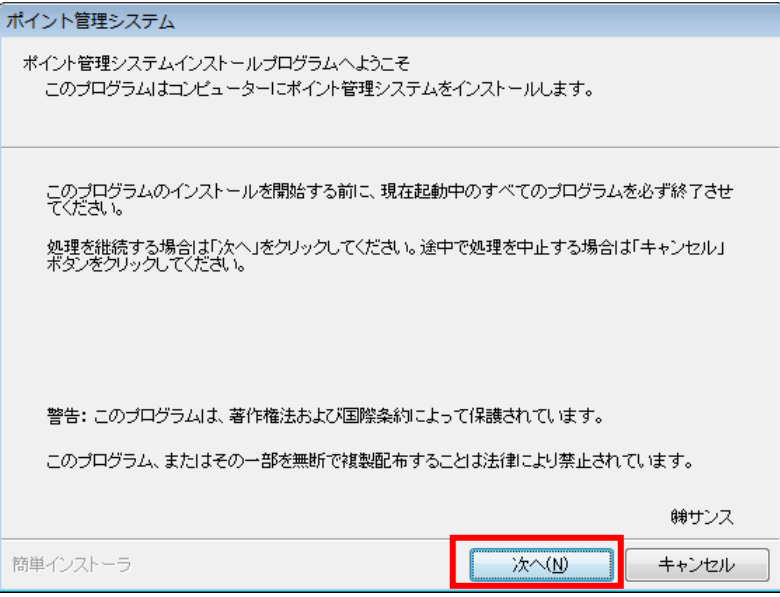

「以上の契約に同意します」にチェックを付け、[次へ]をクリックします。

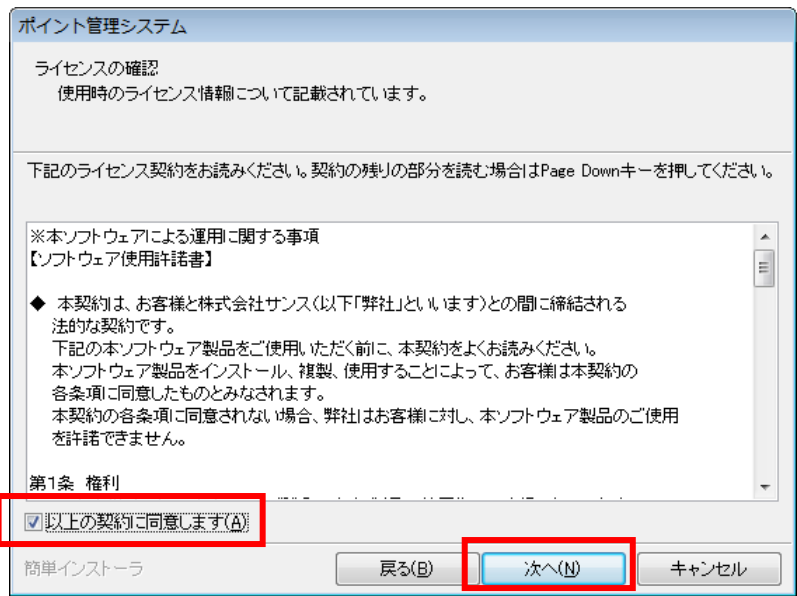

インストール先フォルダを確認し、[次へ]をクリックします。

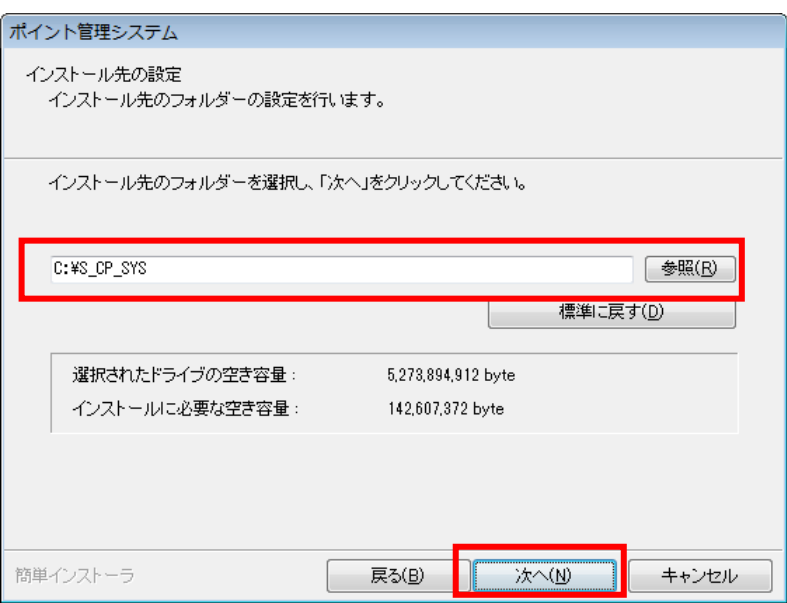

[次へ] をクリックします。

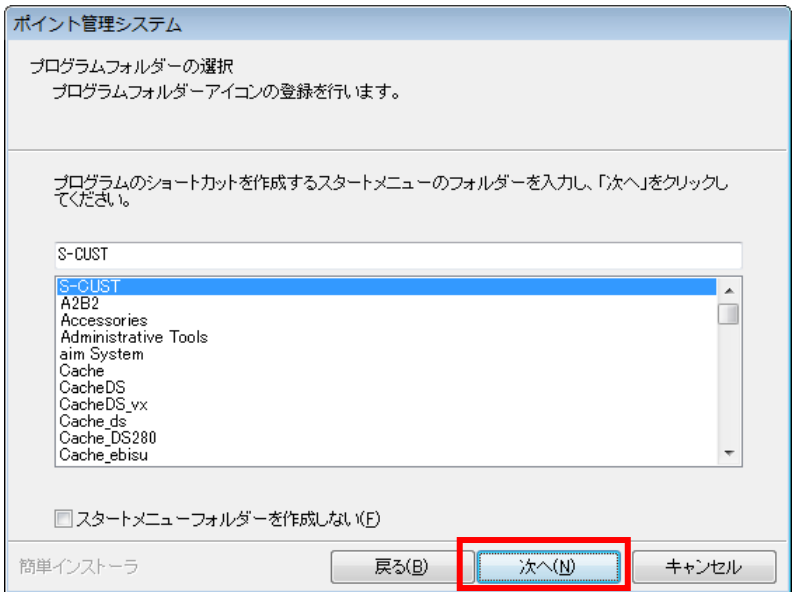

[次へ] をクリックします。

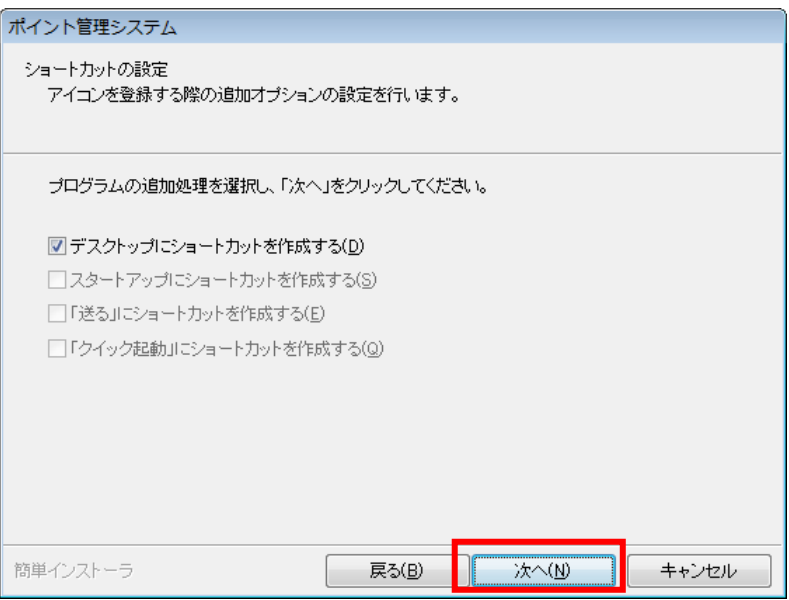

[次へ] をクリックします。

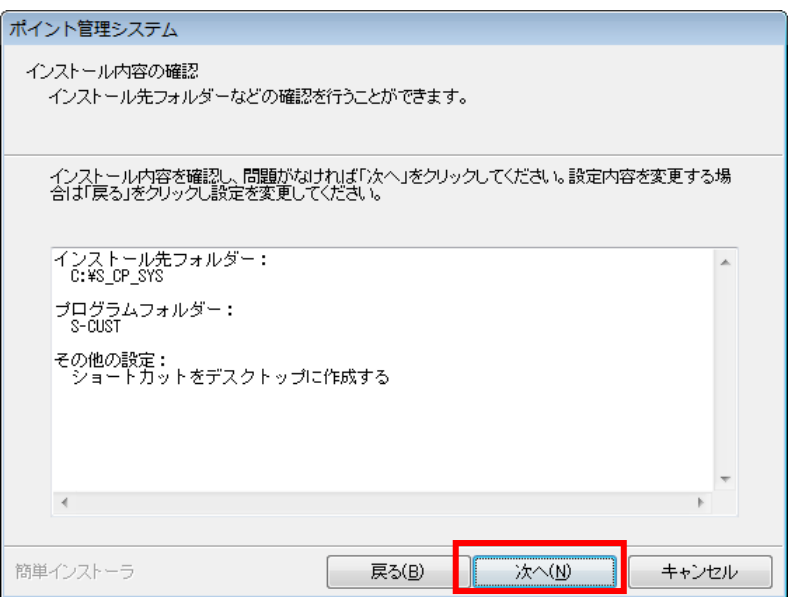

[はい]をクリックします。

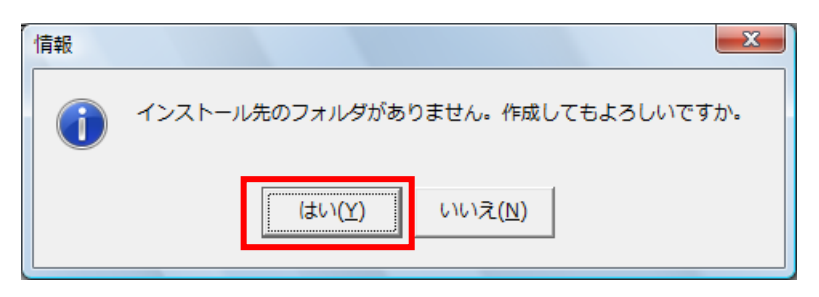

ポイント管理システムのインストールが開始されます。

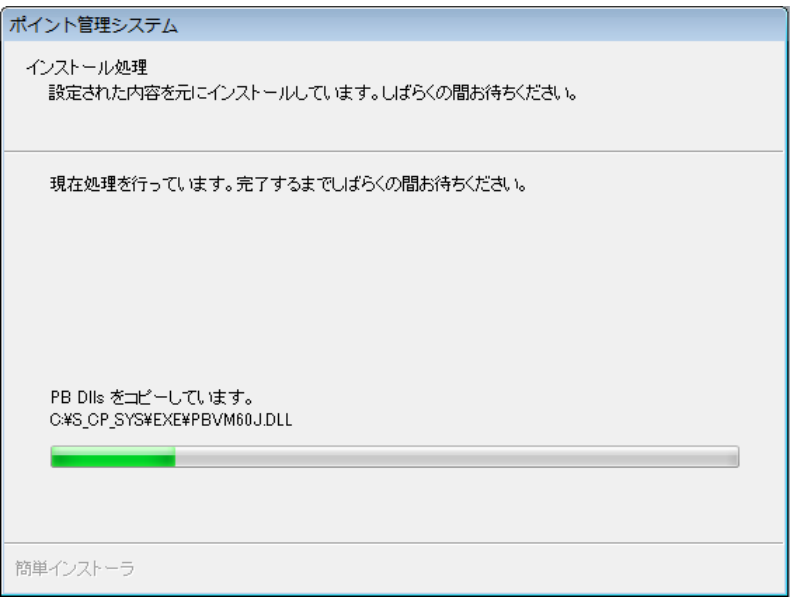

完了メッセージが表示されます。

[完了]をクリックします。

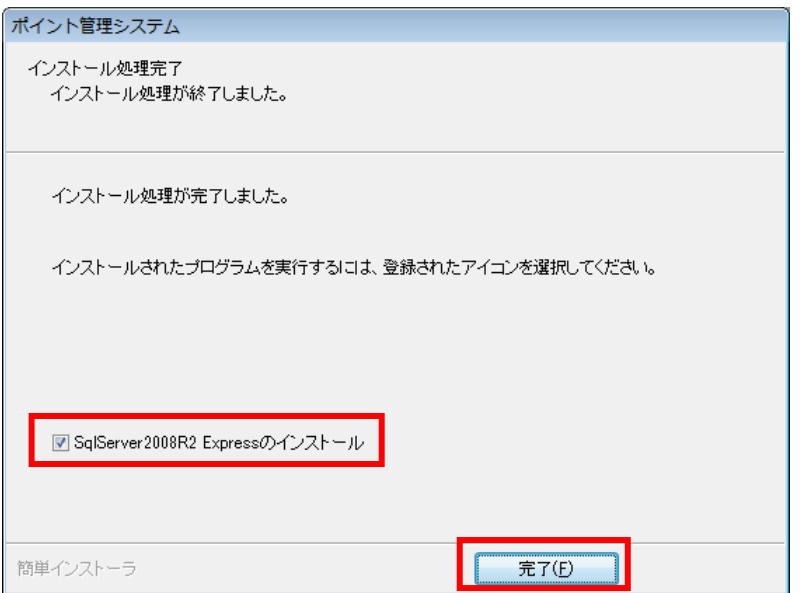

#### \*\*\* 以下のメッセージが表示された場合 \*\*\*

Windows インストーラ 4.5 をインストールがされていません。[OK] をクリック後、 Vista:『P3. 1.Windows インストーラ 4.5 をインストール』を行ってください

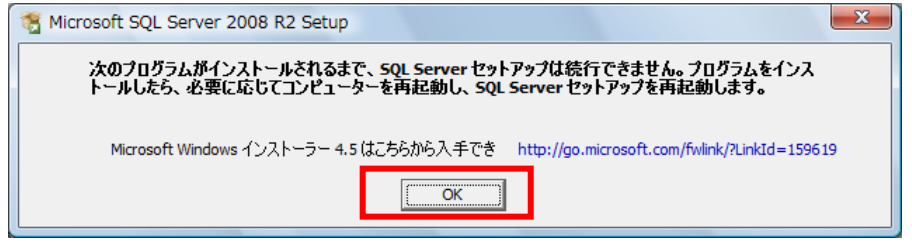

## 『Windows インストーラ 4.5 をインストール』終了後、

「ローカルディスク¥S\_CP\_SYS¥MSSQL2008R2\_SP2」内の 「SQL2008R2 SETUP.CMD」をダブルクリックします。

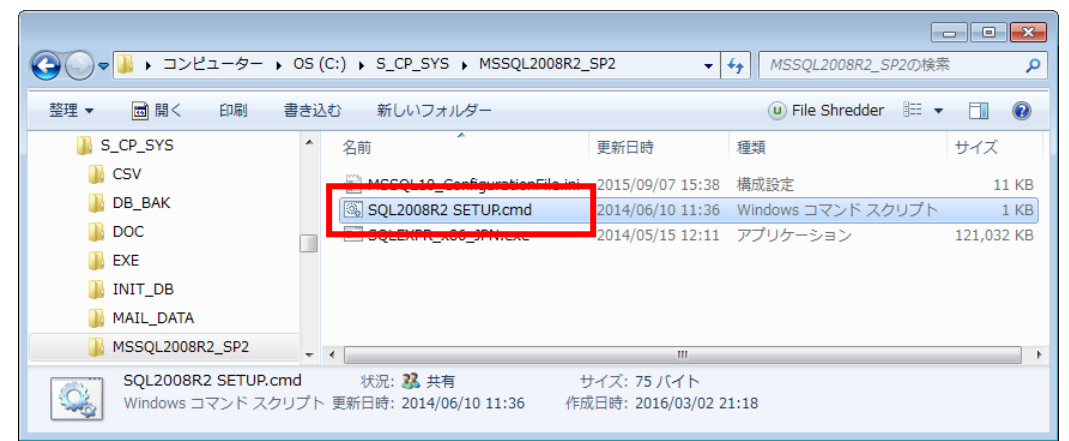

 コマンドプロンプトが起動し、SQLServer2008R2 のインストーラが起動します。 インストール手順につきましては、次ページ以降

「3. SQL Server 2008 R2 のインストール」を参照してください。

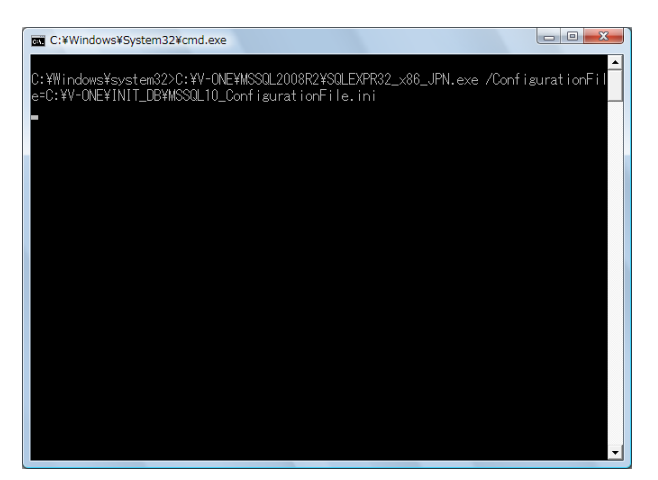

3.SQL Server 2008 R2 のインストール

ポイント管理システムインストール後、自動で開始します。

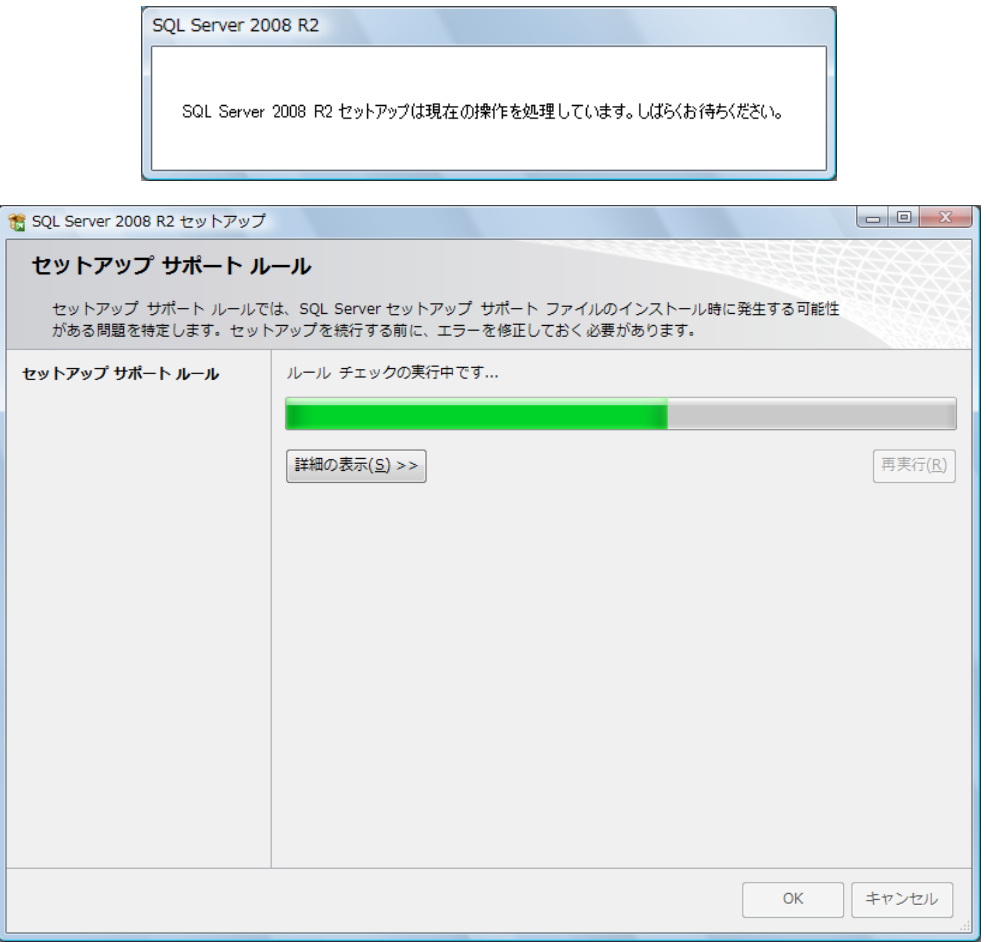

「ライセンス条件に同意する」にチェックを付け、[次へ]をクリックします。

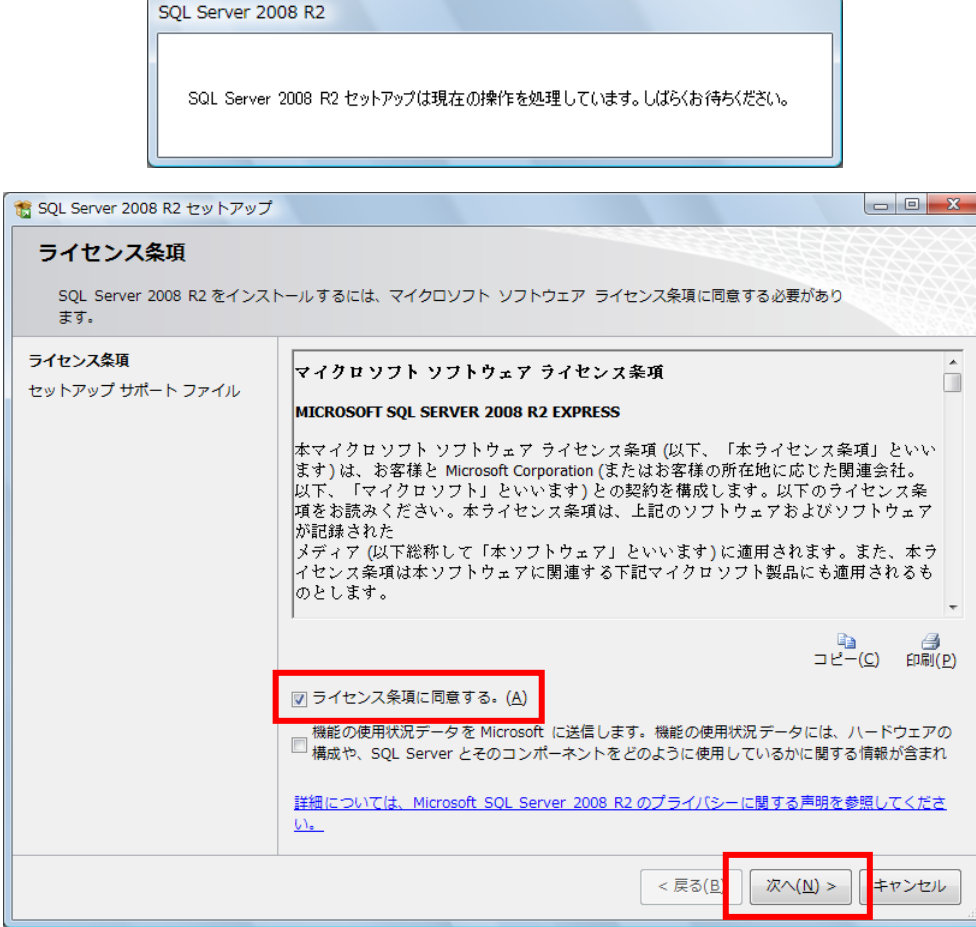

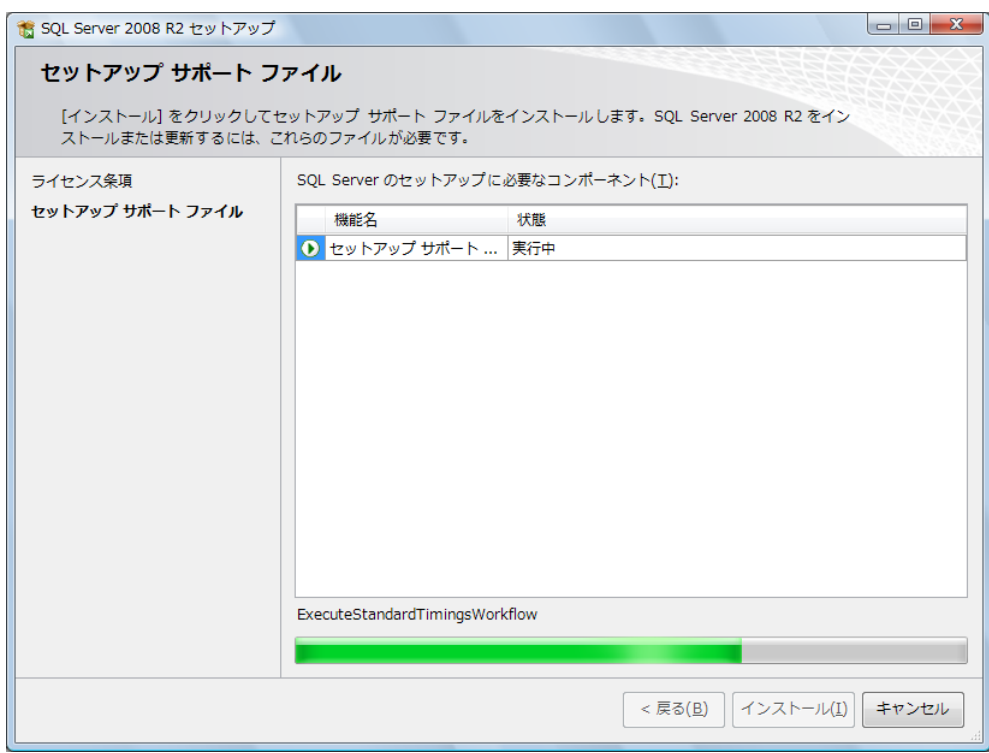

全てにチェックが付いた状態(表示されたまま)で[次へ]をクリックします。

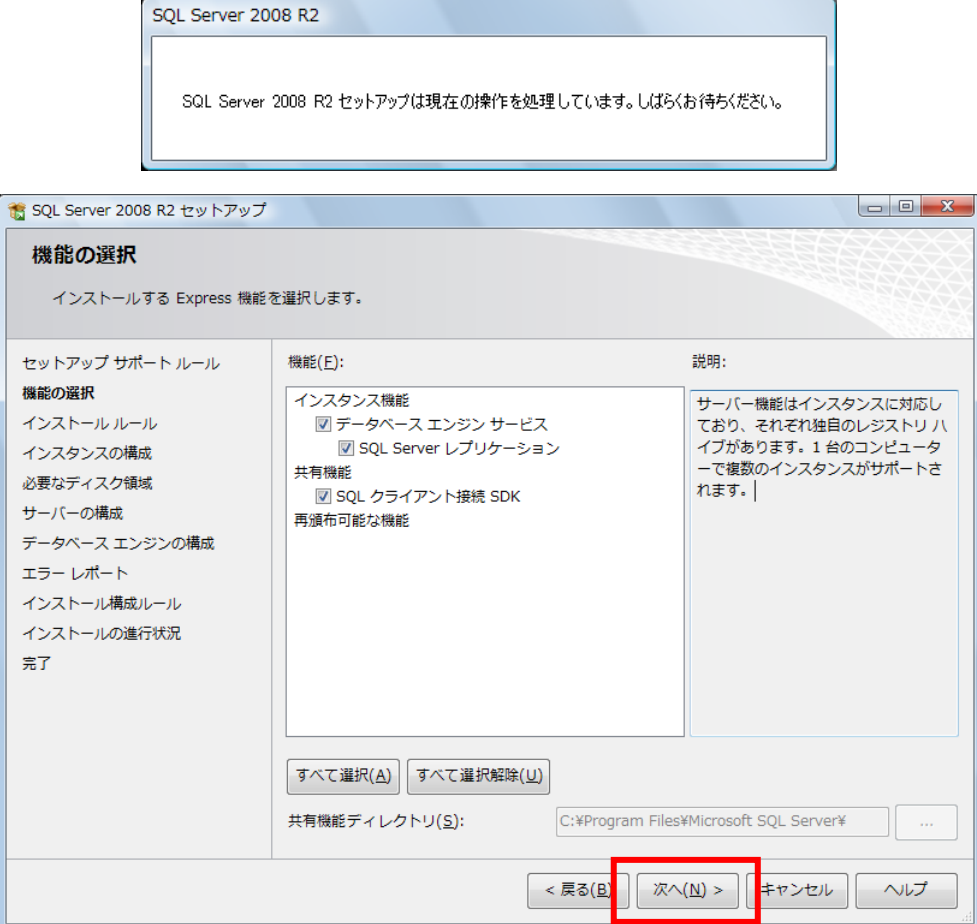

表示された内容のまま[次へ]をクリックします。

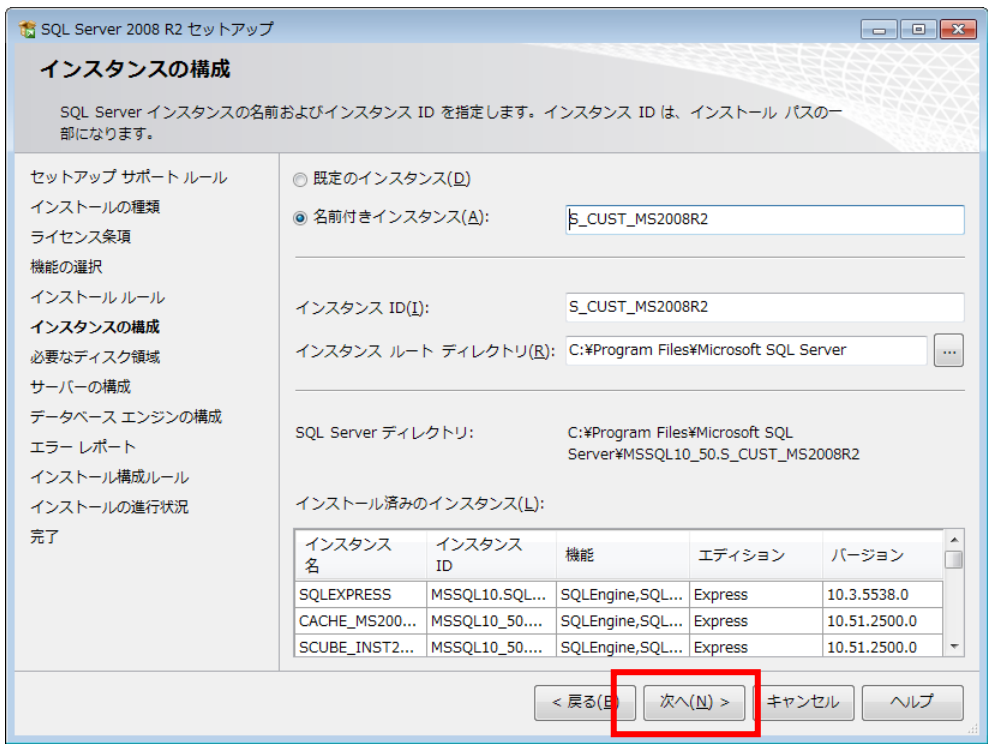

表示された内容のまま[次へ]をクリックします。

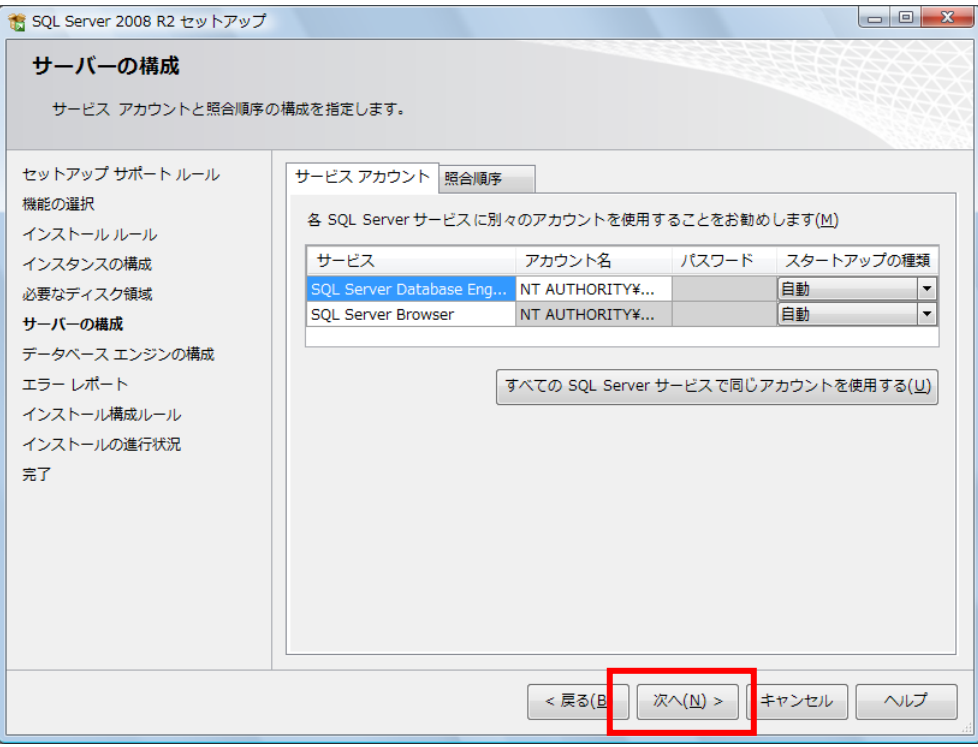

【重要】

 画面右下に表示されている『SQLServer 管理者の設定』の内容を確認して下さい。 表示されているユーザー名の値に"¥"があります。"¥"より左側の内容がコンピューター名 となります。"¥"より右側の内容が、ユーザー名となります。

(画面の例では sense-PC¥sense となっておりますので、『sense-PC』がコンピューター名、 『sense』がユーザー名となります。)

もし、コンピューター名とユーザー名が同じ値が表示されている場合は別紙 『DB インストール時の注意事項』(DB インストール時の注意事項.pdf)を参照し、

別のユーザーを指定してください。

(コンピューター名とユーザー名が異なる値の場合は変更する必要はありません) 上記の処理が終わったら、[次へ]をクリックします。

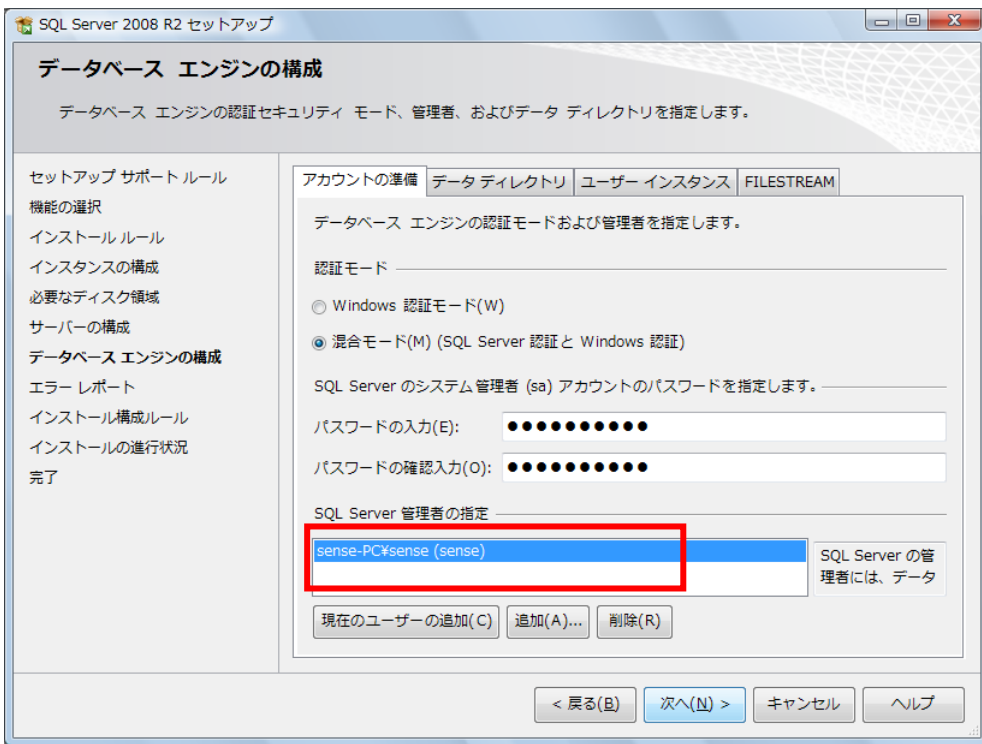

[次へ] をクリックします。

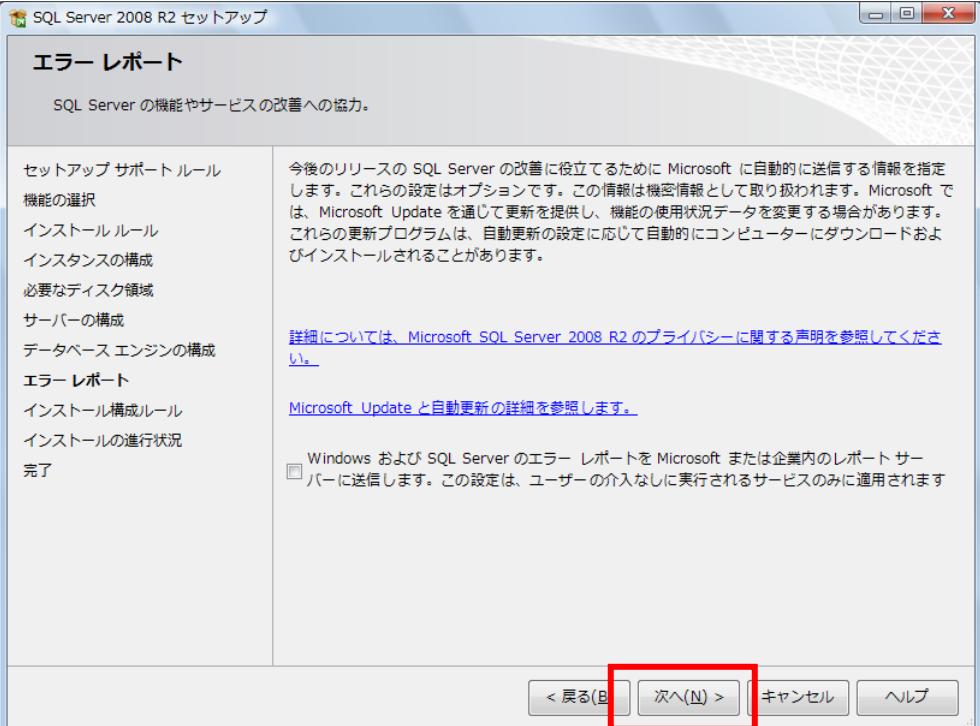

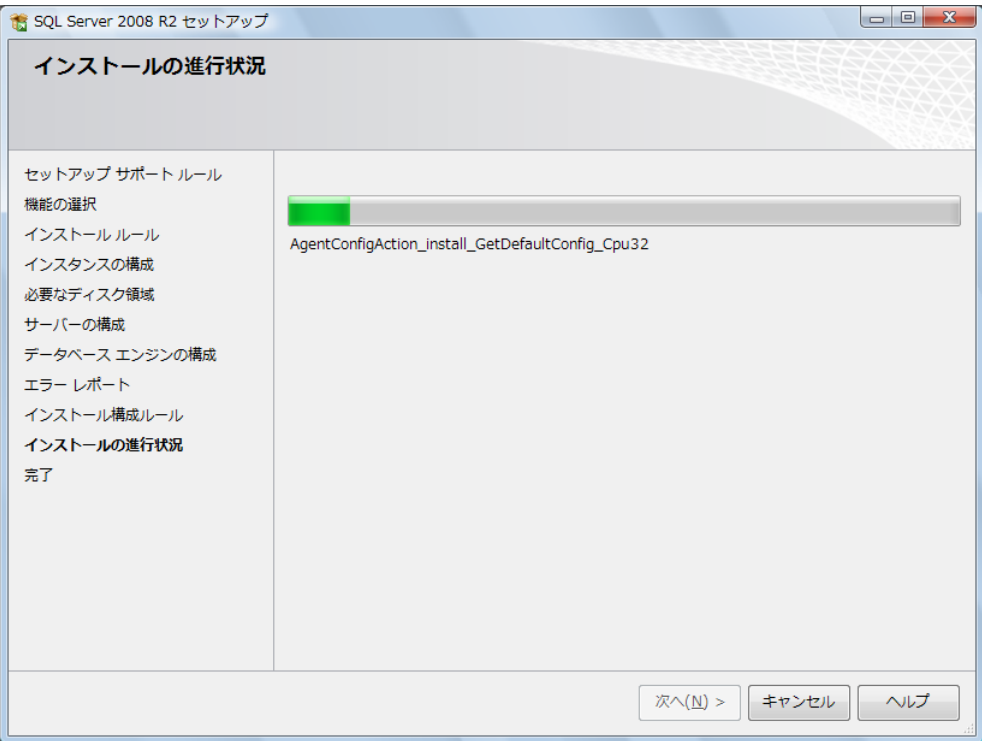

17

完了メッセージが表示されたら [閉じる] をクリックします。

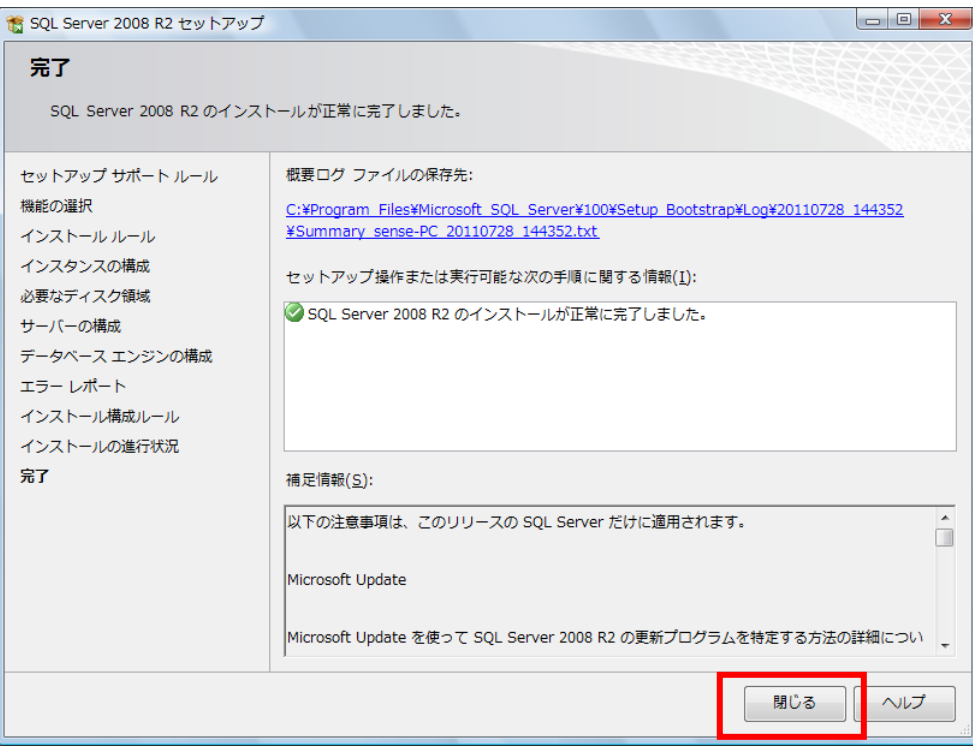

パソコンの再起動をします。

#### \*\* 「3. SQL Server 2008 R2 のインストール」が起動しなかった場合\*\*

「ローカルディスク¥S\_CP\_SYS¥MSSQL2008R2\_SP2」内の

「SQL2008R2 SETUP.CMD」をダブルクリックします。

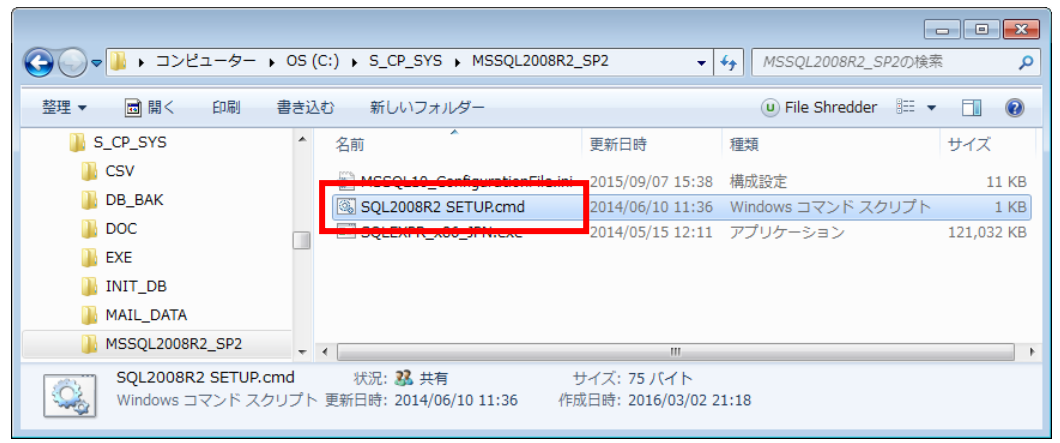

コマンドプロンプトが起動し、SQLServer2008R2 のインストーラが起動します。

インストール手順につきましては「3.SQL Server 2008 R2 のインストール」を参照してください。

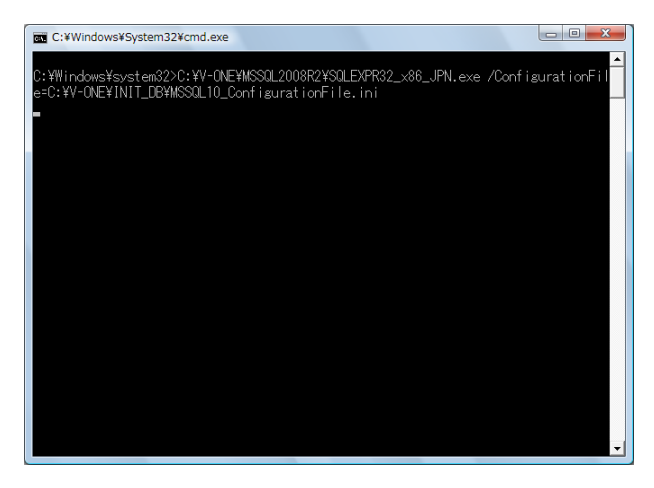

<<<ポイント管理システムの初回起動>>>

#### ※初回起動の前にパソコンの再起動が必要です※

(本ソフトウェア・SQL Server インストール後に再起動している場合は必要ありません。)

1. 上記のインストールが完了しましたら、画面のアイコンをダブルクリックします。

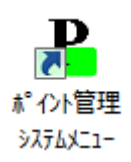

2. 「店舗マスタが登録されてません。店舗を登録してください。」と表示されます。OK ボタンを押下し、 店舗番号、店舗名称、レジ情報を入力し、登録ボタンを押下してください。

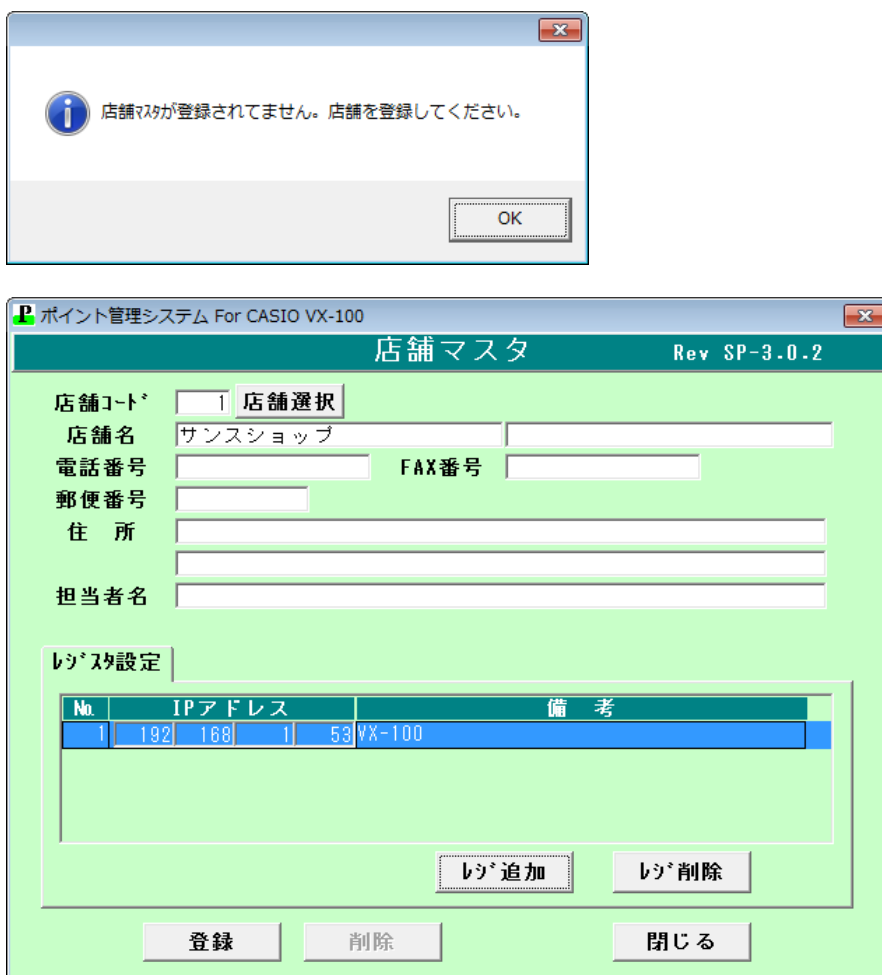

3. 店舗マスタの登録が完了すると、メインメニューが表示されます。 「ポイントグループマスタ登録」「発券グループマスタ登録」をそれぞれご登録ください。 詳細につきましては「ポイント管理操作手順」をご参照ください。

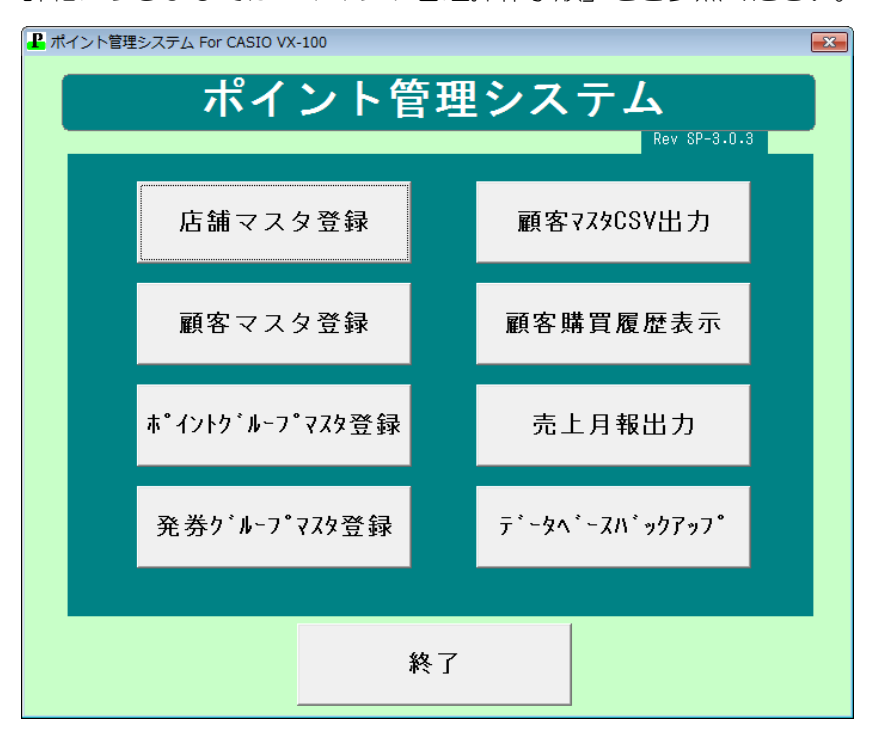

変更履歴

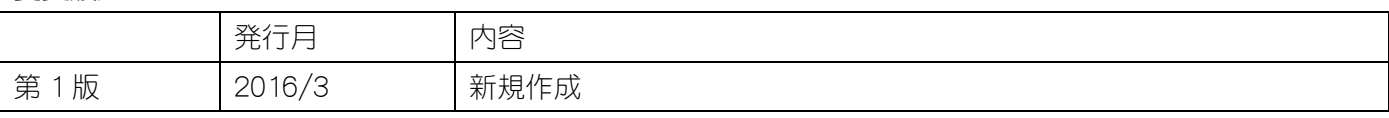